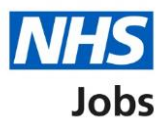

# <span id="page-0-0"></span>**How to complete a referee check in NHS Jobs user guide**

This guide gives you instructions for how to complete a referee check in the NHS Jobs service.

Once you've received and checked the applicant's referee's details, you can accept, query, or reject them.

If you accept the referee, you'll contact them for a reference.

If you have a query about the referee, you'll contact the applicant.

If you reject the referee, you'll contact the applicant and ask them for another if needed.

To view the different referee statuses, go to the ['Referee status'](#page-1-0) page.

# **Contents**

<span id="page-1-0"></span>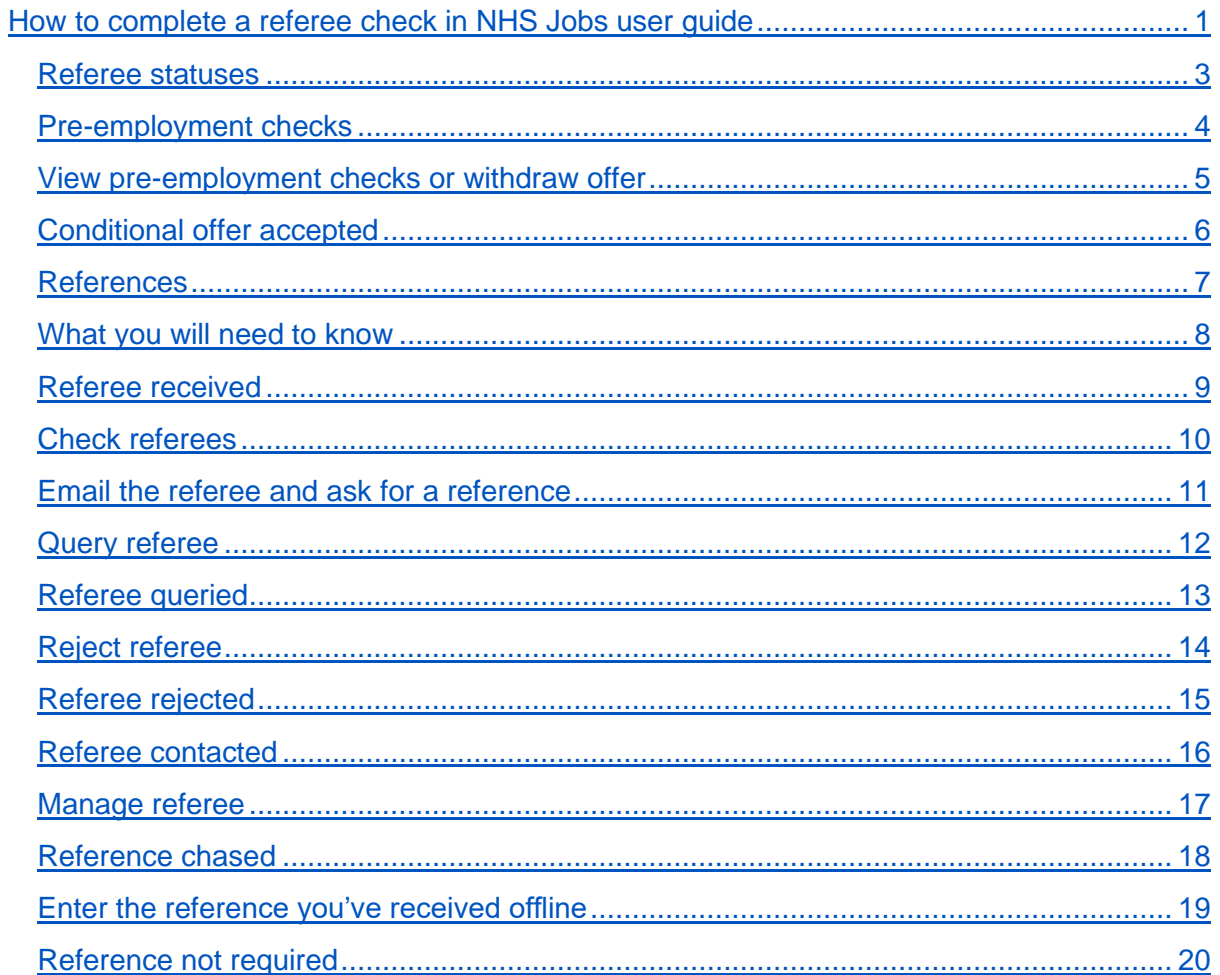

# <span id="page-2-0"></span>**Referee statuses**

This table shows the different referee statuses in the NHS Jobs service.

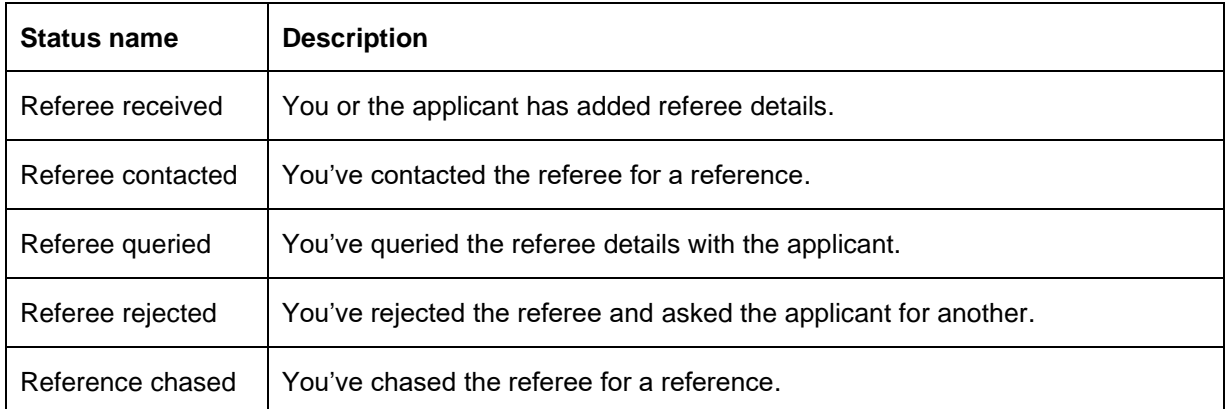

#### <span id="page-3-0"></span>**Pre-employment checks**

This page gives you instructions for how to start the pre-employment checks.

**Important:** You must have an applicant who has accepted a conditional job offer and completed their pre-employment checks.

To start the pre-employment checks, complete the following step:

1. Select the ['Pre-employment checks'](#page-4-0) link.

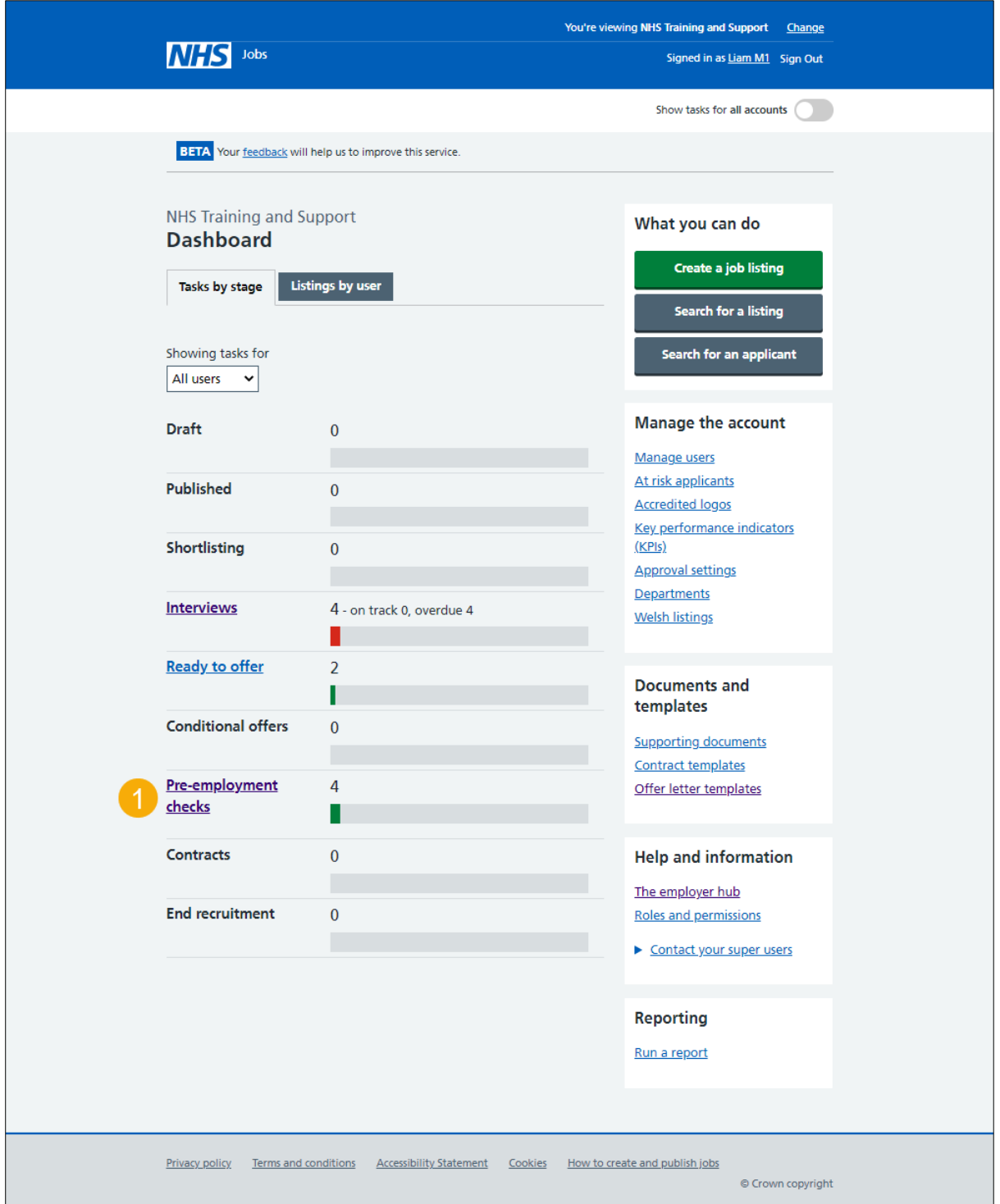

#### <span id="page-4-0"></span>**View pre-employment checks or withdraw offer**

This page gives you instructions for how to view pre-employment checks or withdraw offer.

**Important:** In this example, the 'Outstanding checks' section shows the 'References' check is outstanding.

Find the applicant and complete the following step:

1. Select the ['View checks or withdraw offer'](#page-5-0) link.

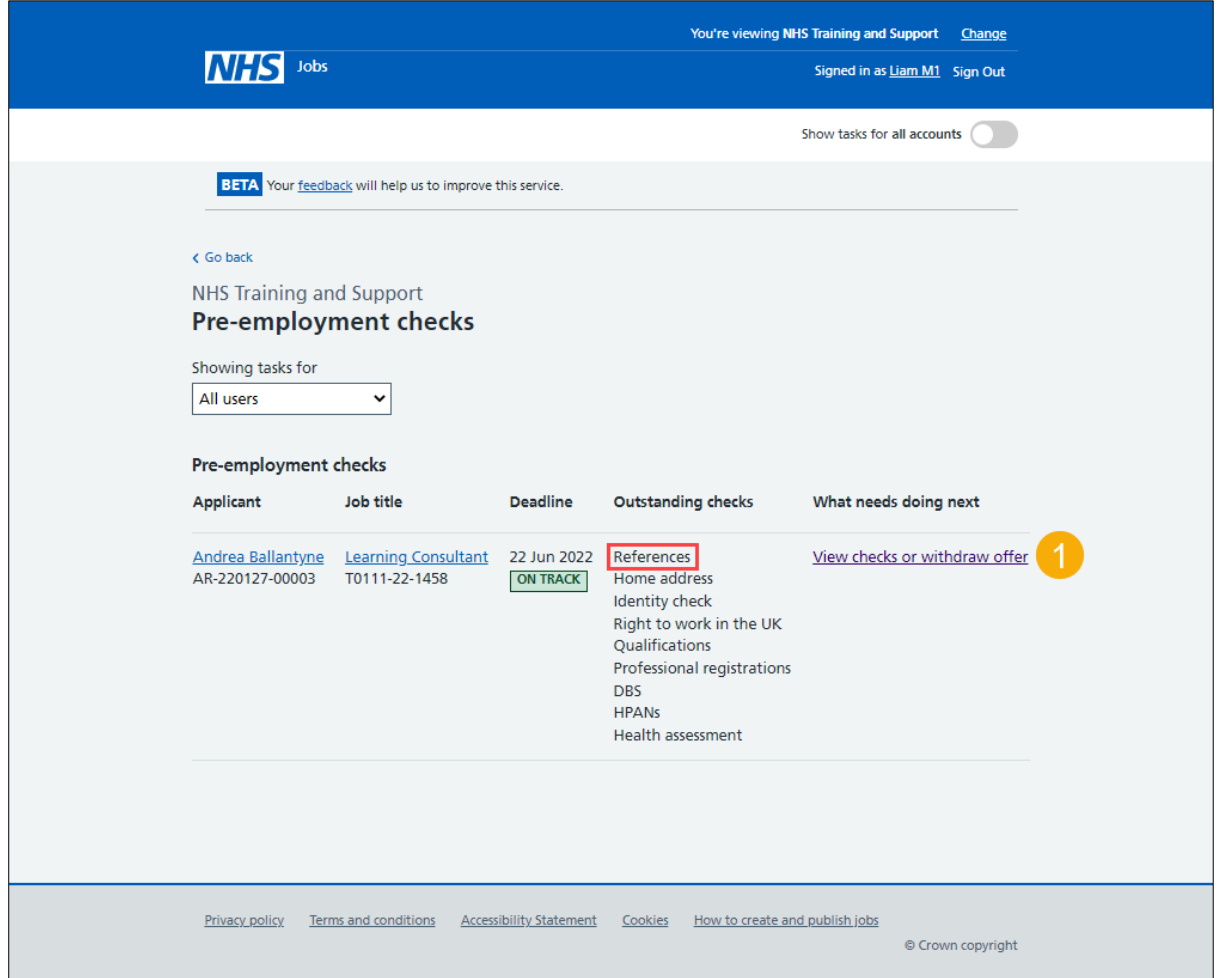

**Tip:** You can view the applicant or job title details by selecting the relevant link.

# <span id="page-5-0"></span>**Conditional offer accepted**

This page gives you instructions for how to confirm if you want to complete pre-employment checks or withdraw offer.

To complete the applicant's pre-employment checks or withdraw their offer, complete the following steps:

- **1.** Select an answer:
	- 'Check pre-employment checklist'
	- ['Withdraw offer'](#page-5-1)
- **2.** Select the 'Continue' button.

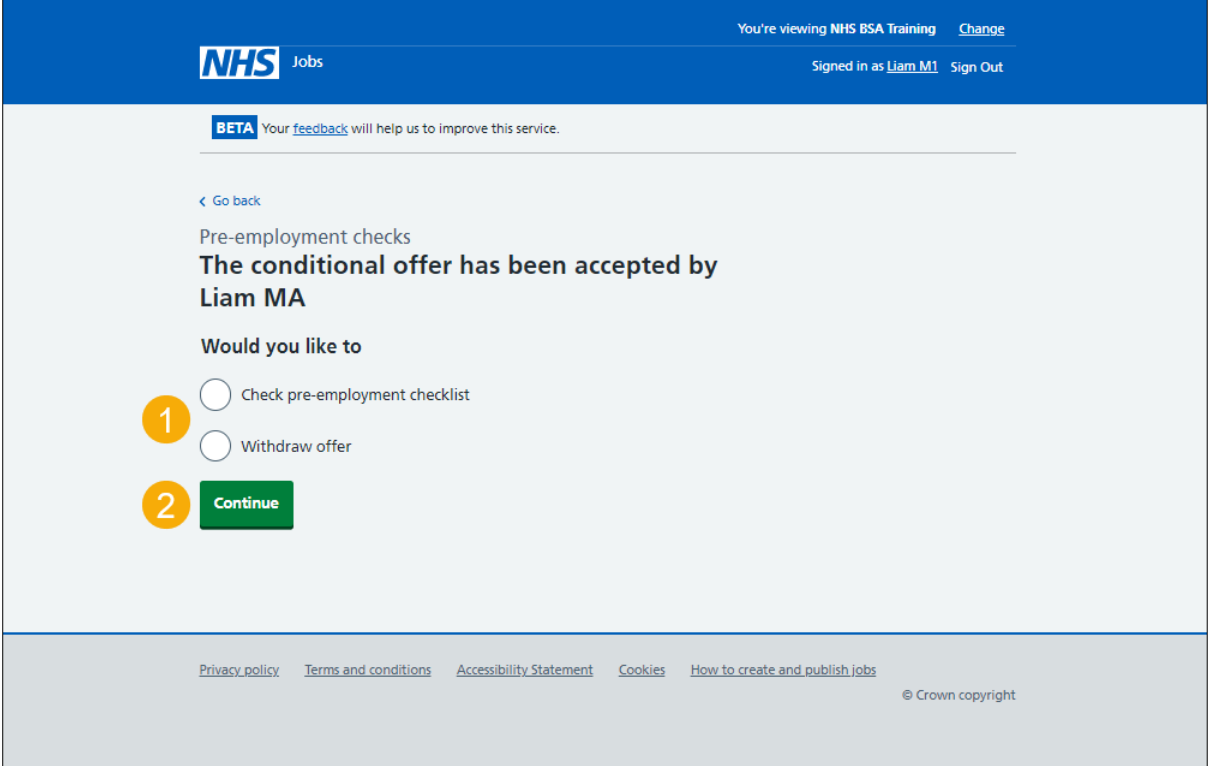

<span id="page-5-1"></span>If you withdraw the applicant's job offer, you can make an offer to another applicant. Go to the '**How to make a job offer in NHS Jobs**' user guide or video from the '**Make a job offer**' drop down box on the ['Help and support for employers'](https://www.nhsbsa.nhs.uk/new-nhs-jobs-service/help-and-support-employers) webpage.

If you withdraw the applicant's job offer, you can end the recruitment. Go to complete the '**How to end a recruitment in NHS Jobs**' user guide or video from the '**End a recruitment**' drop down box on the ['Help and support for employers'](https://www.nhsbsa.nhs.uk/new-nhs-jobs-service/help-and-support-employers) webpage.

If you've withdrawn the applicant's job offer, you've reached the end of this user guide.

## <span id="page-6-0"></span>**References**

This page gives you instructions for how to start a referee check.

The different statuses are:

- **NOT STARTED** you haven't started the applicant's reference check.
- **STARTED** you've confirmed the applicant needs a reference check.
- **COMPLETED** you've accepted the applicant's reference check.
- **NOT REQUIRED** you've confirmed the applicant doesn't need a reference check.
- **NEEDS FURTHER INVESTIGATIONS** you've got a query about the applicant's reference check.
- **REJECTED** you've rejected the applicant's reference check.

To start the referee check, complete the following step:

1. Select the ['References'](#page-7-0) link.

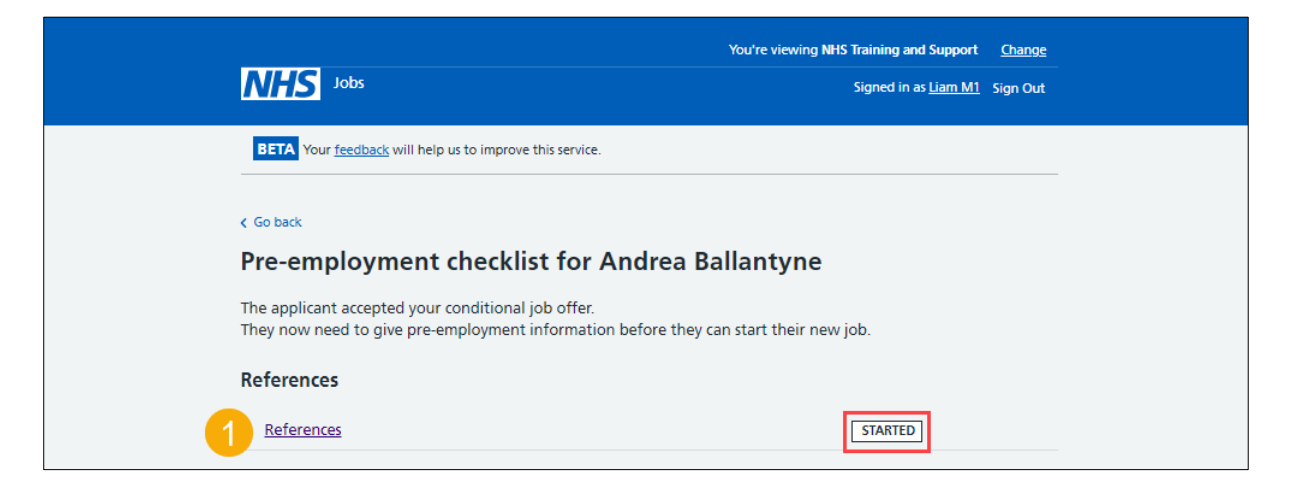

#### <span id="page-7-0"></span>**What you will need to know**

This page gives you information for what you will need to know to complete a referee check.

Read the information on the page and complete the following step:

**1.** Select the ['Continue'](#page-8-0) button.

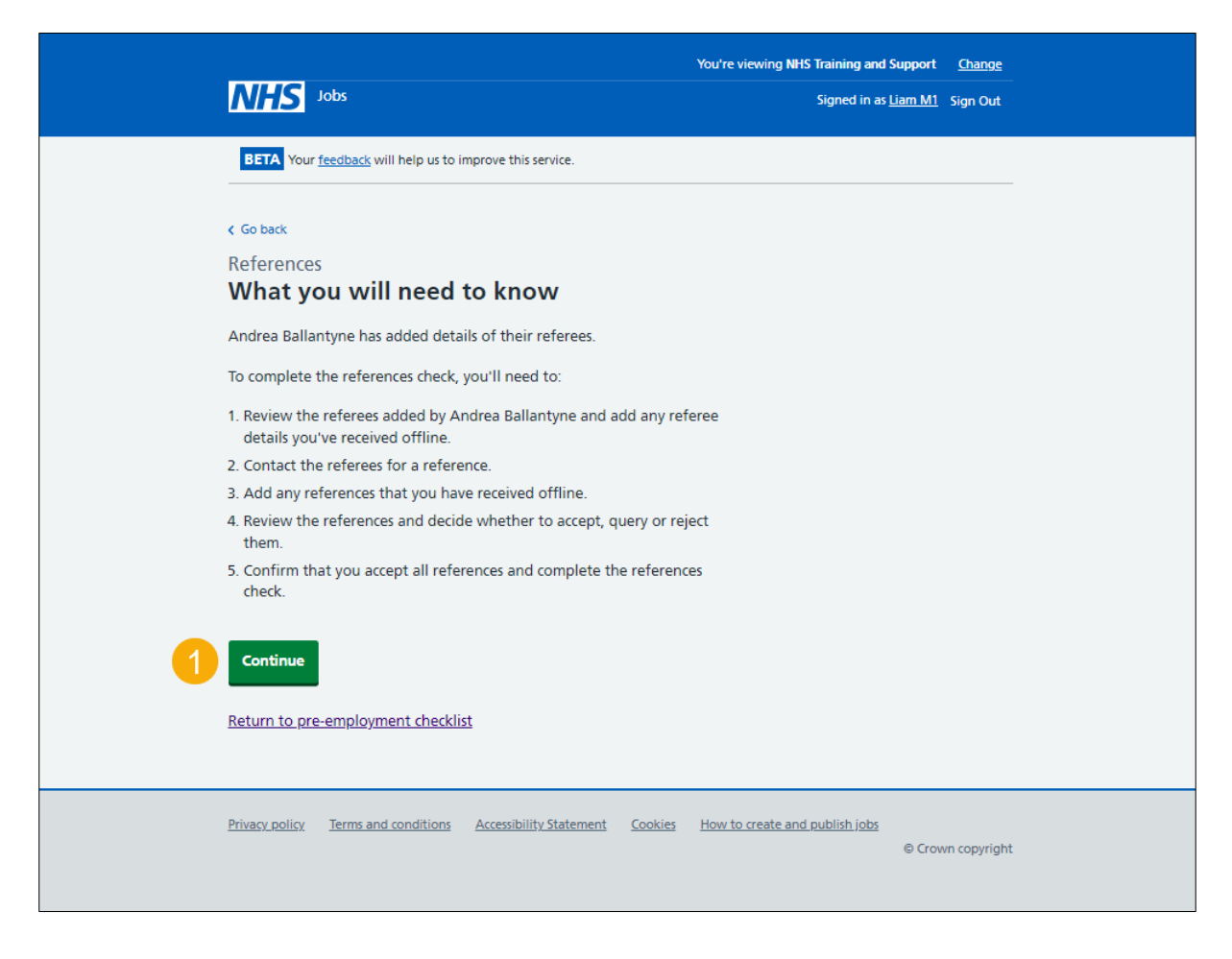

## <span id="page-8-0"></span>**Referee received**

This page gives you instructions for how to confirm you've received a referee as the status is '**REFEREE RECEIVED**'.

To review the referee, complete the following step:

**1.** Select the ['Review'](#page-9-0) link.

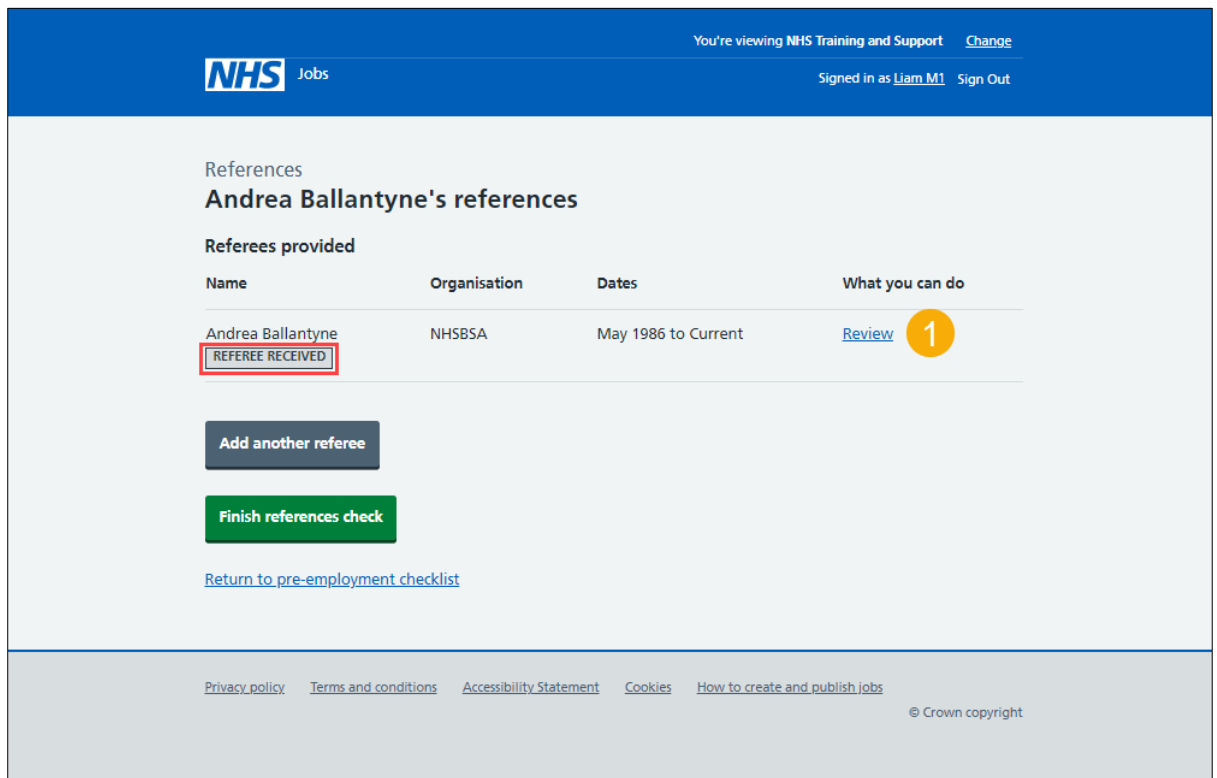

## <span id="page-9-0"></span>**Check referees**

This page gives you instructions for how to check the referee.

To check the referee, complete the following step:

- **1.** Select an answer:
	- ['Accept and contact them for a reference'](#page-10-0)
	- ['Query](#page-11-0) [referee'](#page-11-0)
	- ['Reject and ask for a different referee'](#page-13-0)
- **2.** Select the 'Save and continue' button.

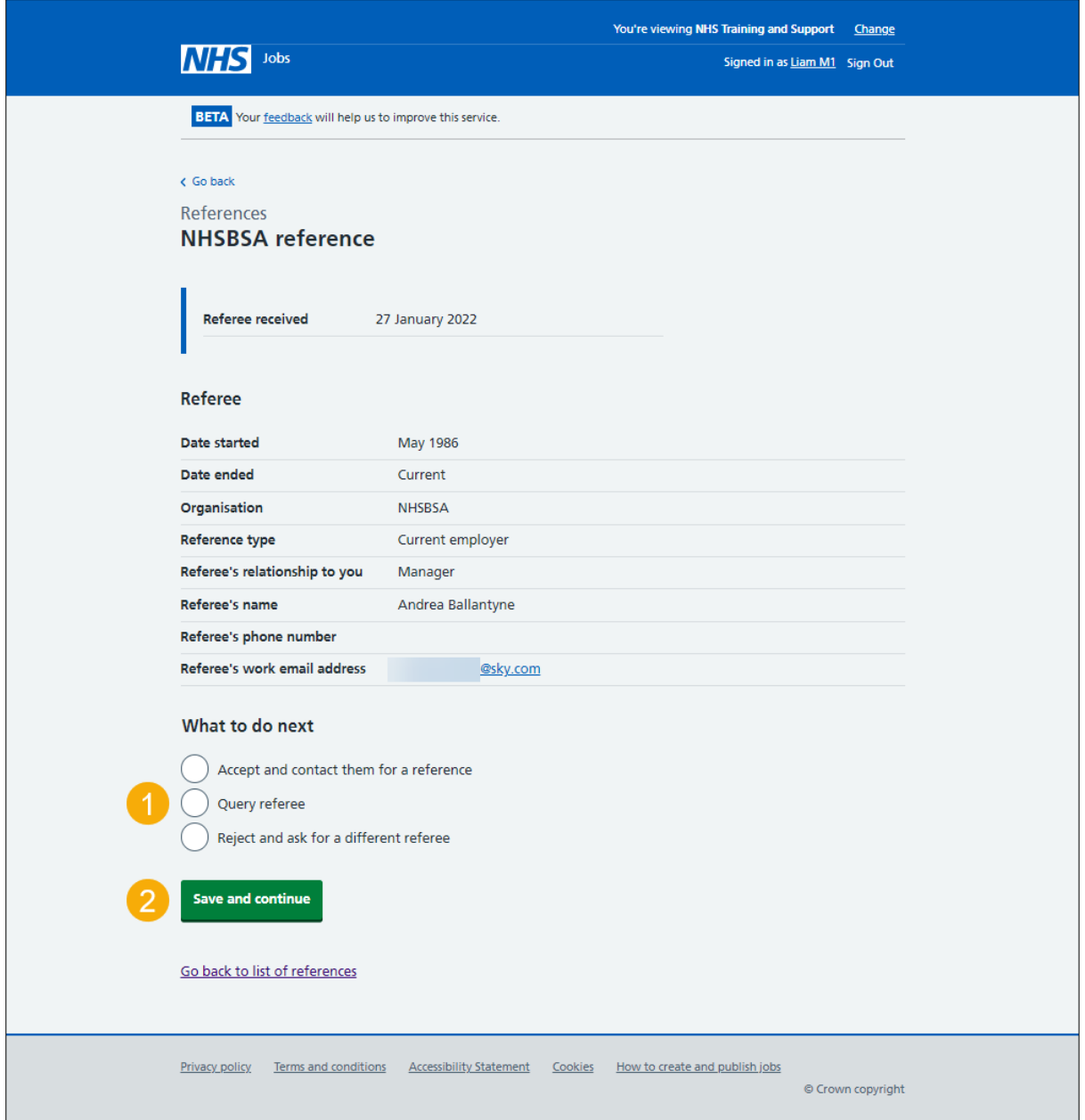

**Tip:** If you don't want to do any of these options, select the 'Go back to list of references' link.

#### <span id="page-10-0"></span>**Email the referee and ask for a reference**

This page gives you instructions for how to email the referee and ask for a reference.

**Important:** This page is only shown if you've accepted referee's details and are asking them for a reference.

To email the referee and ask for a reference, complete the following steps:

1. Select the ['Send email'](#page-15-0) button.

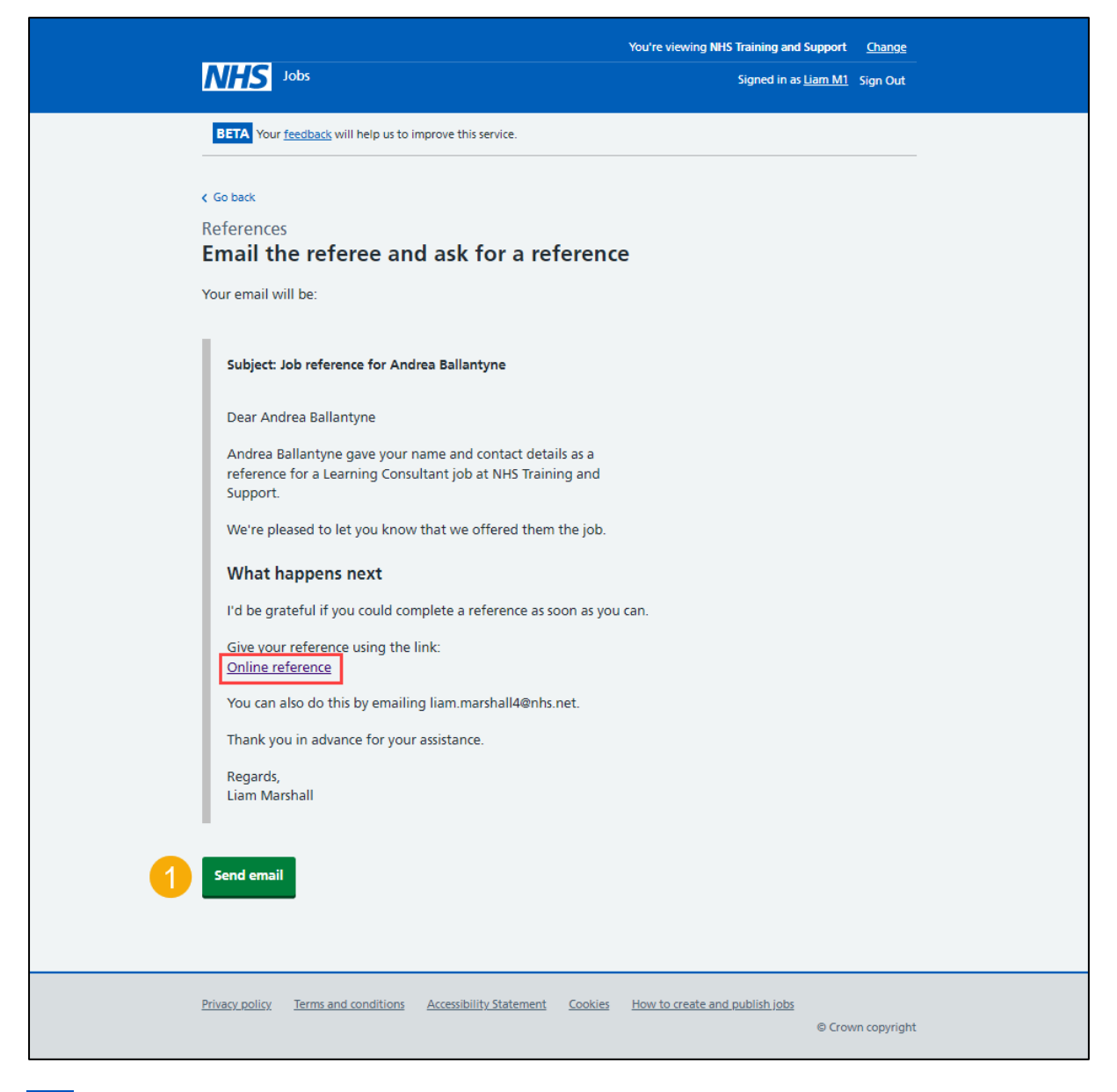

**Tip:** Once the referee receives the email, they can select the 'Online reference' link to give a reference.

#### <span id="page-11-0"></span>**Query referee**

This page gives you instructions for how to query the referee.

**Important:** This page is only shown if you're querying the referee's details with the applicant. In this example, an email address is added, the applicant can also add a telephone number.

To query the referee, complete the following step:

- **1.** Use the 'applicant's email address' link to contact them
- 2. Select the ['Save and continue'](#page-12-0) button.

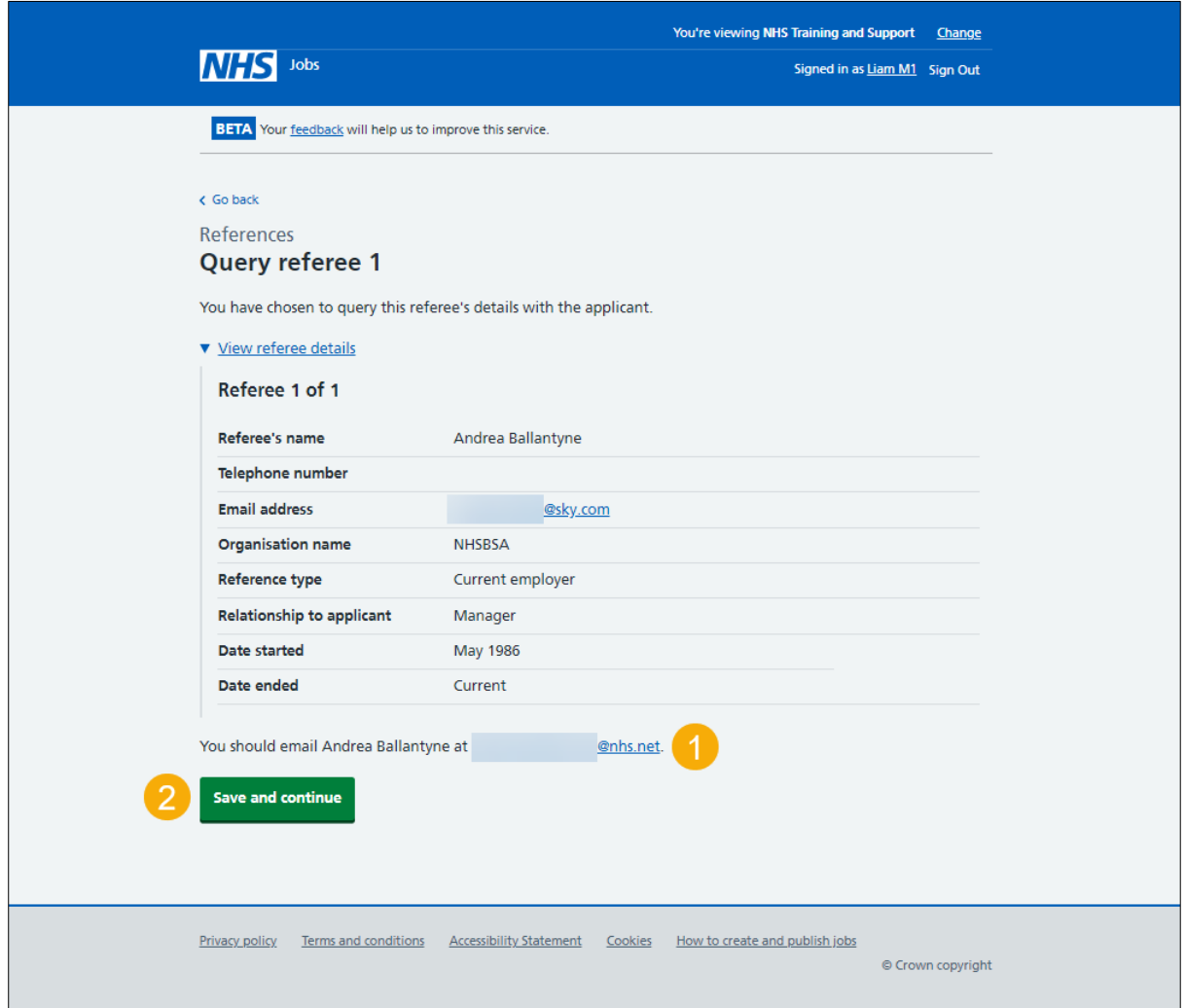

# <span id="page-12-0"></span>**Referee queried**

This page shows confirmation you've queried the referee with the applicant as the status is '**REFEREE QUERIED**'.

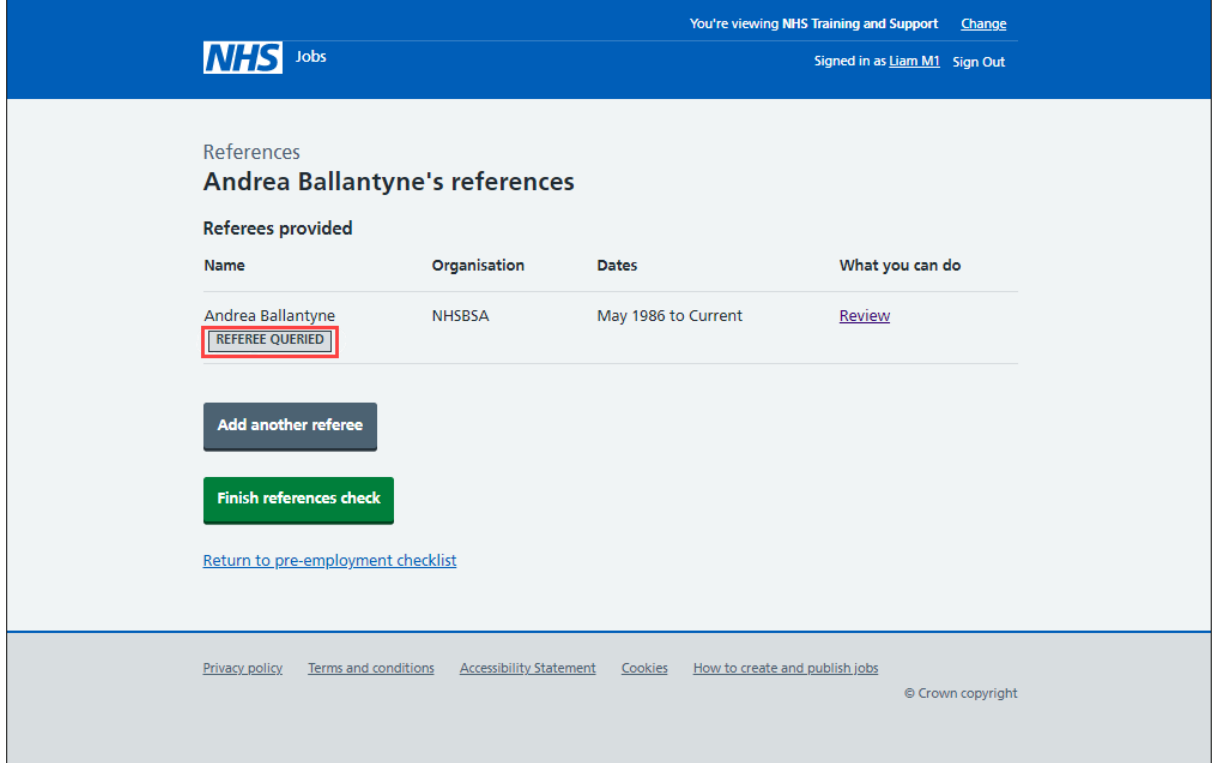

Once you've received a response, go to the ['Review referees'](#page-8-0) page.

## <span id="page-13-0"></span>**Reject referee**

This page gives you instructions for how to reject the referee.

**Important:** This page is only shown if you're rejecting the referee's details and asking the applicant for another. In this example, an email address is added, the applicant can also add a telephone number.

To reject the referee and ask the applicant for another if needed, complete the following step:

- **1.** Use the 'applicant's email address' link to contact them
- 2. Select the ['Save and continue'](#page-14-0) button.

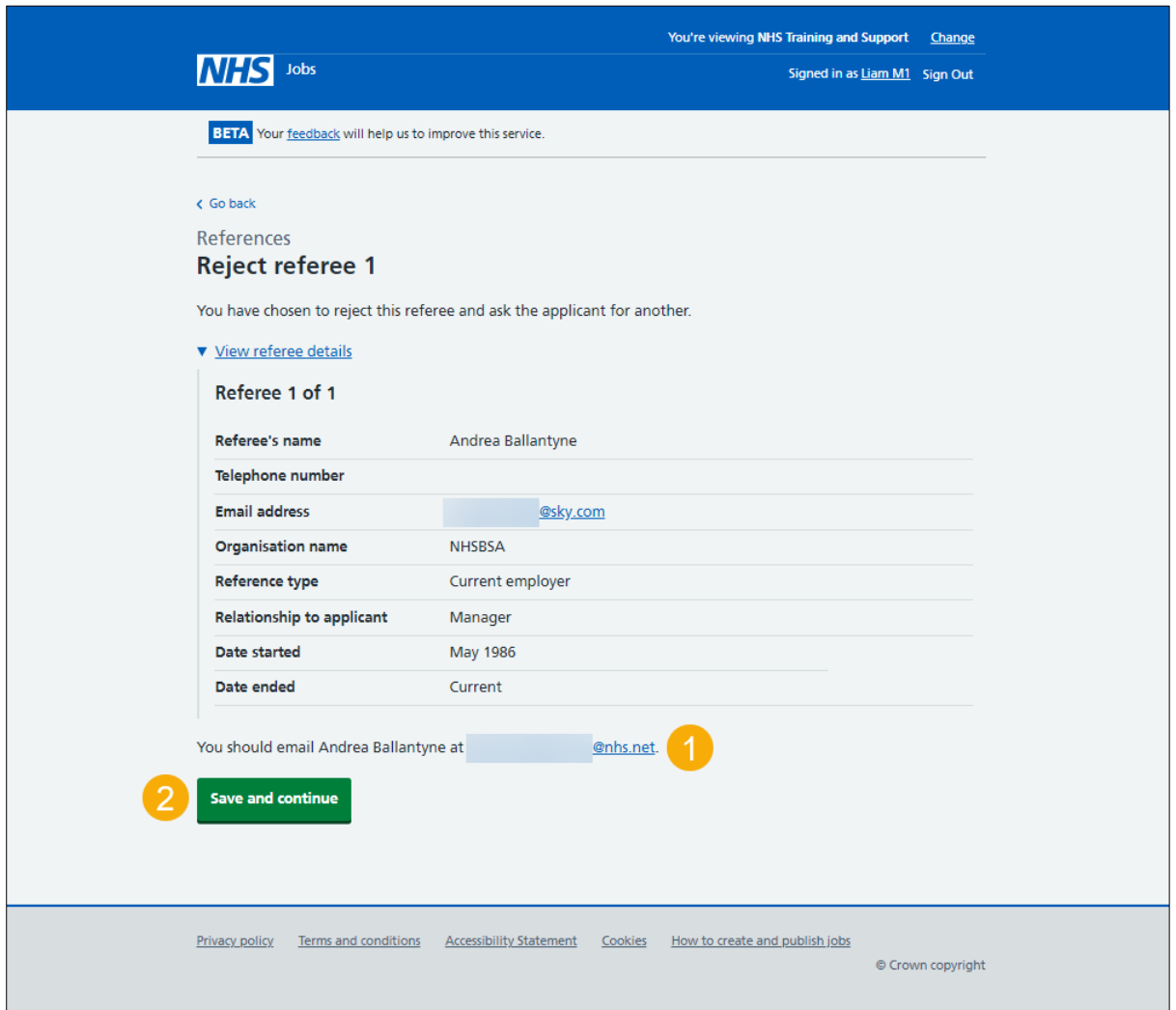

# <span id="page-14-0"></span>**Referee rejected**

This page shows confirmation you've rejected the referee and asked the applicant for another as status is '**REFEREE REJECTED**'.

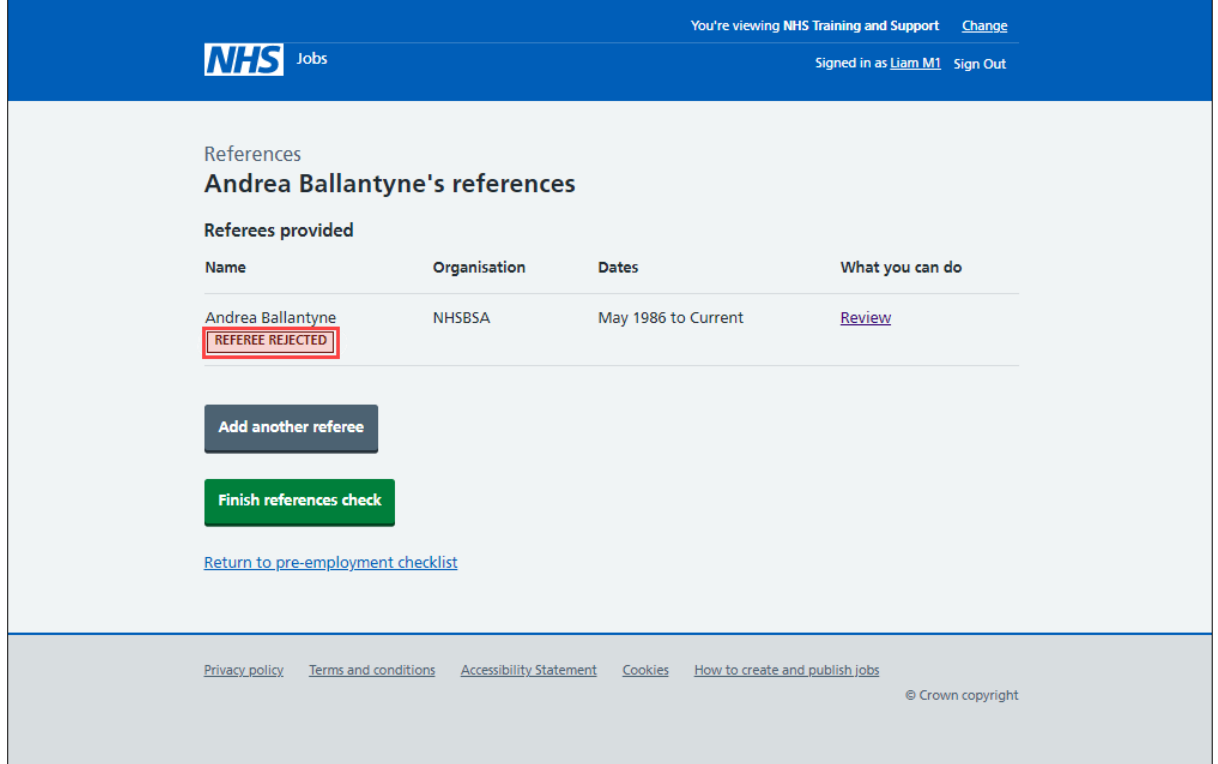

Once you or the applicant adds another referee, go to the ['Review referees'](#page-8-0) page.

## <span id="page-15-0"></span>**Referee contacted**

This page shows confirmation you've contacted the referee as the status is '**REFEREE CONTACTED**'.

To manage the referee, complete the following steps:

**1.** Select the ['Review'](#page-16-0) link.

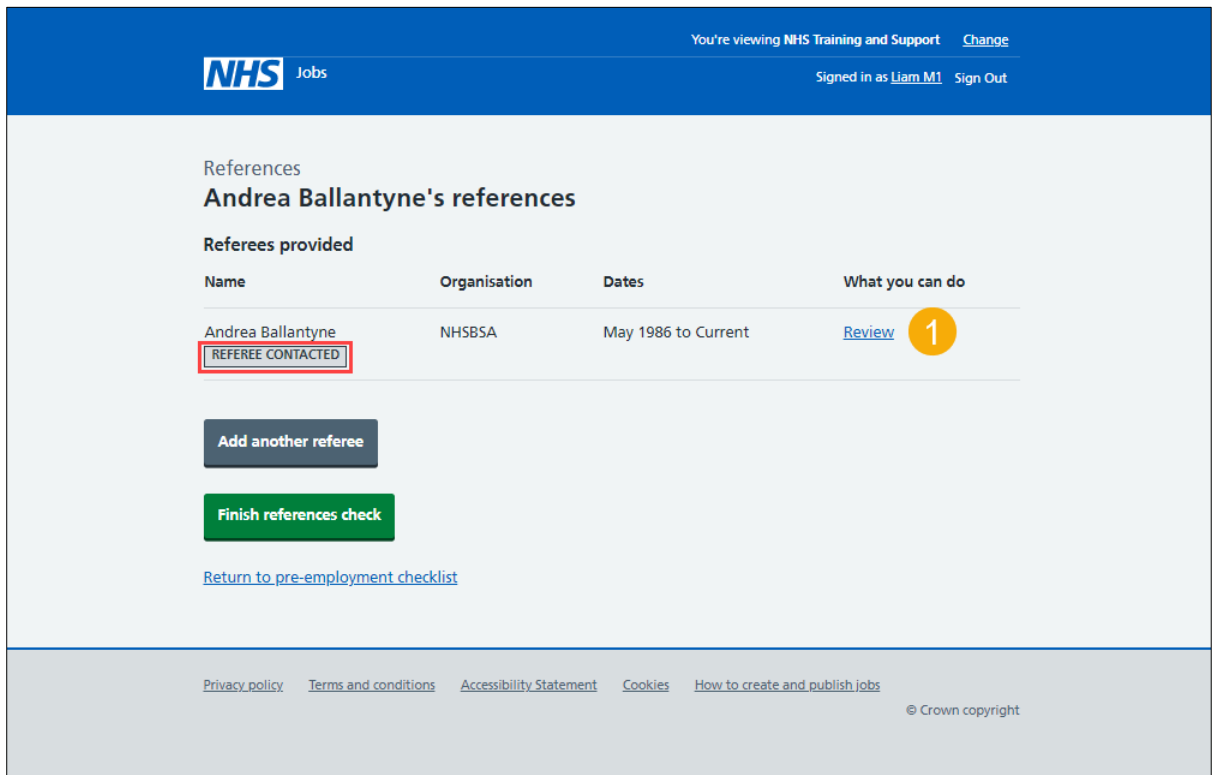

#### <span id="page-16-0"></span>**Manage referee**

This page gives you instructions for how to manage the referee.

**Important:** This page is only shown if you've contacted the referee. You can select the 'these NHS Employers standards' link for more information.

Read the information on the page and complete the following steps:

- **1.** Select an answer:
	- ['Chase reference offline'](#page-16-1)
	- ['Enter references received offline'](#page-18-0)
	- ['Reference not required'](#page-19-1)
- **2.** Select the 'Continue' button.

<span id="page-16-1"></span>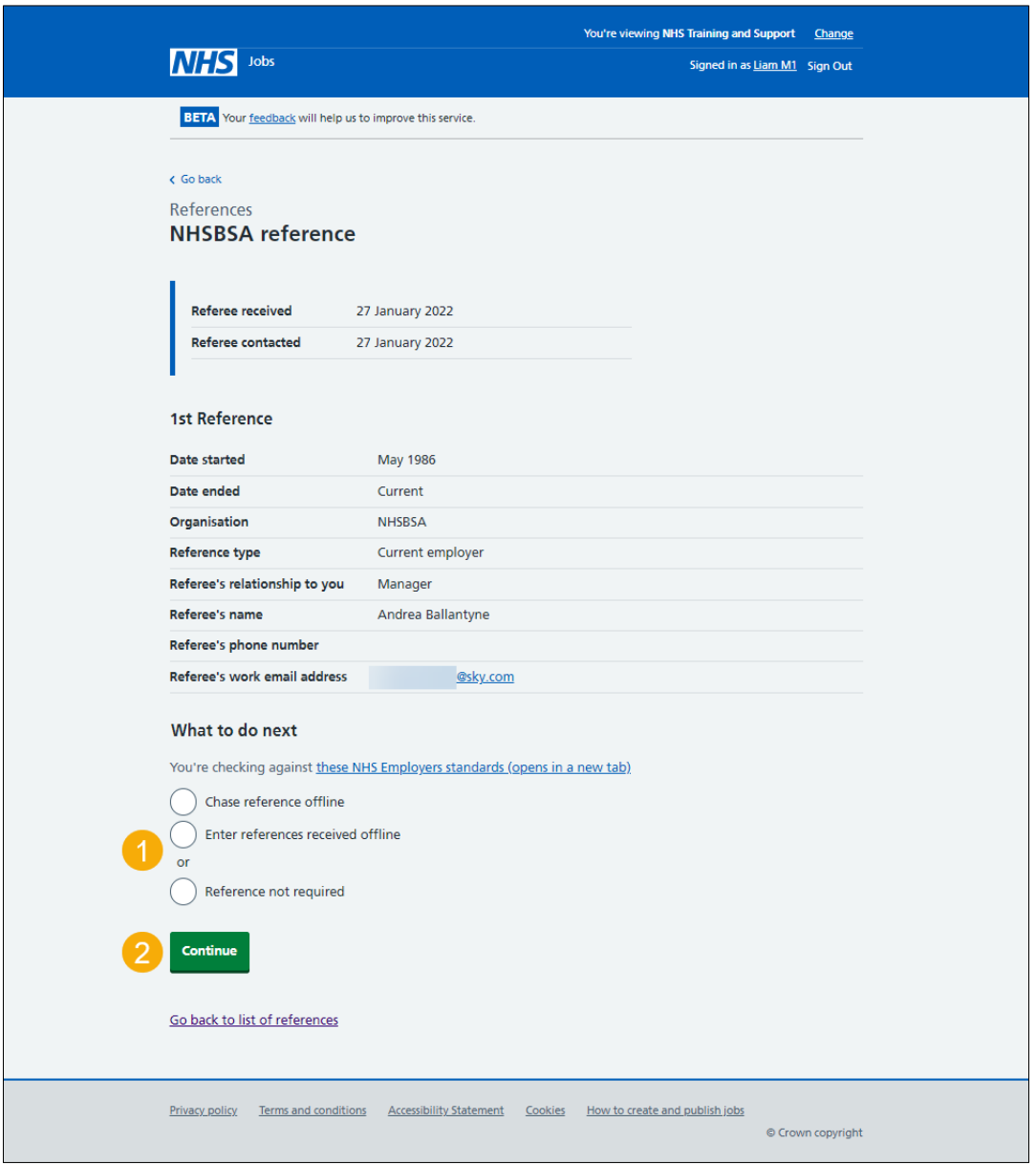

#### <span id="page-17-0"></span>**Reference chased**

This page shows confirmation you've chased the referee for a reference as the status is '**REFERENCE CHASED**'.

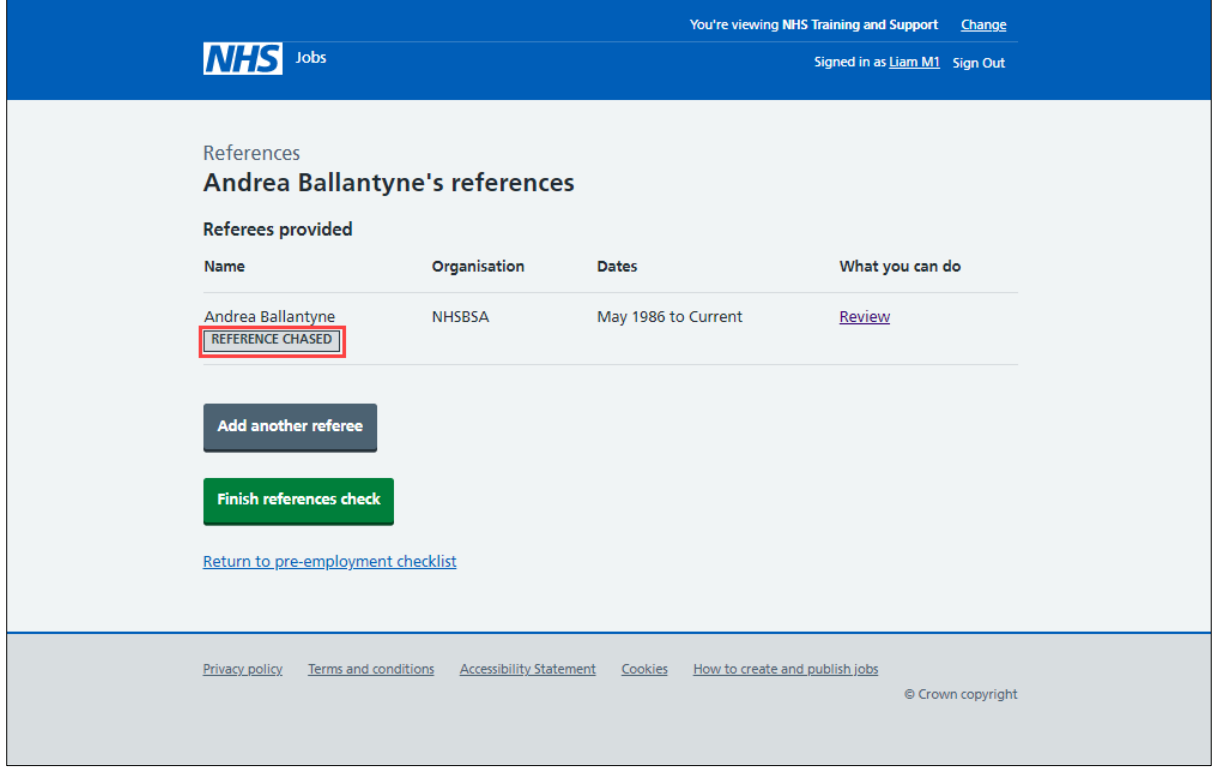

Once you've received a reference, you'll need to complete the steps in the '**How to complete a reference check in NHS Jobs**' user guide or video from '**Pre-employment**  check' drop down box on the ['Help and support for employers'](https://www.nhsbsa.nhs.uk/new-nhs-jobs-service/help-and-support-employers) webpage.

## <span id="page-18-0"></span>**Enter the reference you've received offline**

This page gives you instructions for how to enter the reference you've received offline.

**Important:** This page is only shown if you've received a reference outside of the NHS Jobs service such as by email.

To enter the reference details, complete the following steps:

**1.** Select the 'manually enter the reference you've received' link.

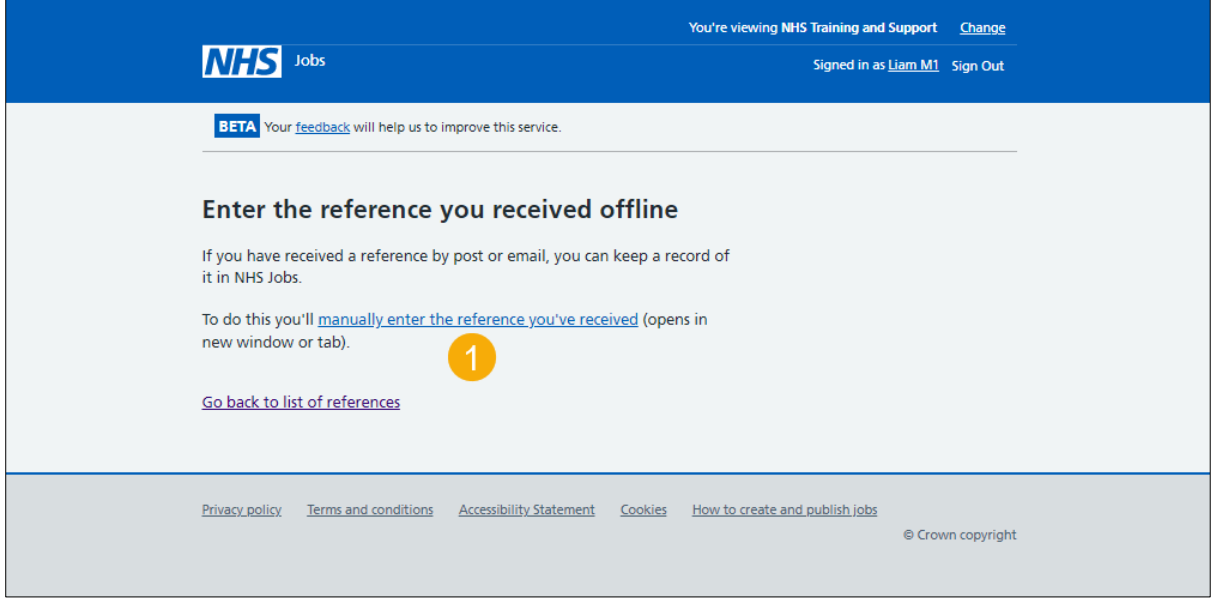

Once you've added a reference, you'll need to complete the steps in the '**How to complete a reference check in NHS Jobs**' user guide or video from '**Pre-employment check**' drop down box on the ['Help and support for employers'](https://www.nhsbsa.nhs.uk/new-nhs-jobs-service/help-and-support-employers) webpage.

#### <span id="page-19-0"></span>**Reference not required**

This page shows confirmation a reference is not required as the status is '**REFERENCE NOT REQUIRED**'.

To finish the reference check, complete the following steps:

**1.** Select the 'Finish references check' button.

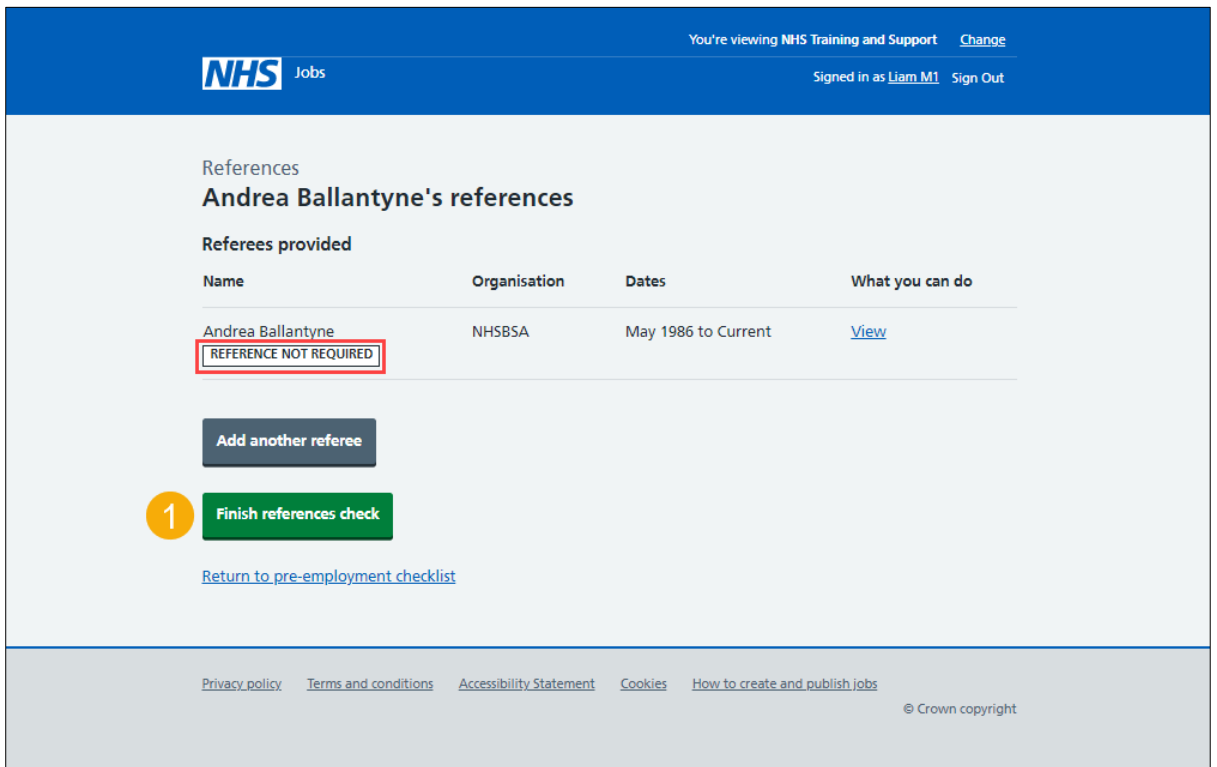

<span id="page-19-1"></span>If the applicant doesn't need a reference in NHS Jobs, you've reached the end of this user guide.